# vmia

## Risk Maturity Benchmark

**INITIAL** 

Client User Guide

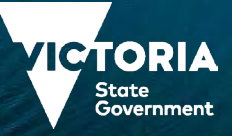

### **Contents**

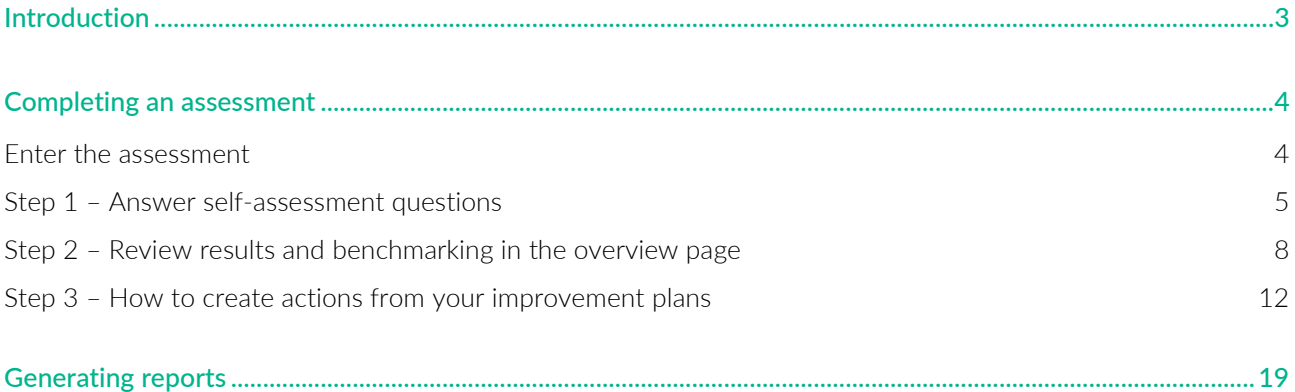

VMIA is the Victorian Government's insurer and risk adviser

Level 10 South 161 Collins Street Melbourne VIC 3000 P (03) 9270 6900 contact@vmia.vic.gov.au ABN 39 682 497 841

vmia.vic.gov.au © Victorian Managed Insurance Authority

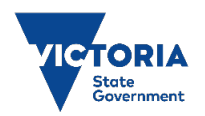

Victorian Managed Insurance Authority (VMIA) acknowledges the Traditional Owners of the land on which we do business and we pay our respects to Elders past and present. We acknowledge the important contribution that Aboriginal and Torres Strait Islander peoples make in creating a thriving Victoria.

### <span id="page-2-0"></span>**Introduction**

The Risk Maturity Benchmark (RMB) is a free risk maturity self-assessment service available to all VGRMF agencies and departments<sup>1</sup>. It's an online tool you can access anytime, anywhere using a variety of devices including tablet, laptop, or mobile phone.

The RMB will help you to review, understand and improve your internal risk management systems and practices on an annual basis.

The RMB can be used as part of your annual continuous improvement cycle to:

- Assess how well your current risk management systems and practices are working for your agency.
- Find opportunities to improve your risk management practices.
- Compare your agency's results from year to year.
- Benchmark your agency against similar agencies.

#### **Use this quick reference guide to learn how to:**

- complete a risk maturity self-assessment:
	- › answer questions
	- › review results
	- › develop an action plan
	- › implement and update action plan
	- › view benchmarking via My Dashboard.
- generate reports.

 $1$  VGRMF agencies and departments are those required to attest under the Victorian Government Risk Management Framework

#### Need help?

Contact us by email: [contact@vmia.vic.gov.au](mailto:contact@vmia.vic.gov.au) or phone: (03) 9270 6900

### <span id="page-3-0"></span>**Completing an assessment**

Carry out these three steps to complete an assessment:

- Step 1 Answer self-assessment questions.
- Step 2 Review results and benchmarking in My Dashboard.
- <span id="page-3-1"></span>• Step 3 - Develop and implement an action plan.

#### **Enter the assessment**

From the Self-assessment Hub homepage, navigate to 'Assessments'. There are two ways:

- 1. From the HOME tab, under 'ACTIVE ASSESSMENTS'.
- 2. Click anywhere on the Assessment Tile and the campaign page will appear.

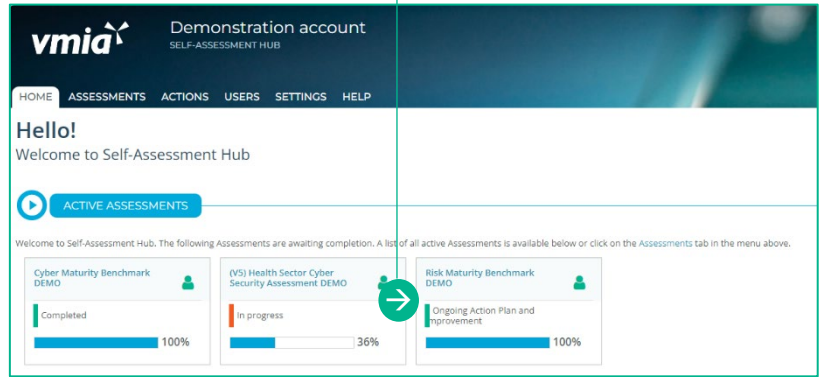

#### OR

- 1. From the tabs bar at the top of the window, click on ASSESSMENTS tab.
- 2. Click on the assessment name and the campaign page will appear.

3. Click on 'Enter Assessment' button.

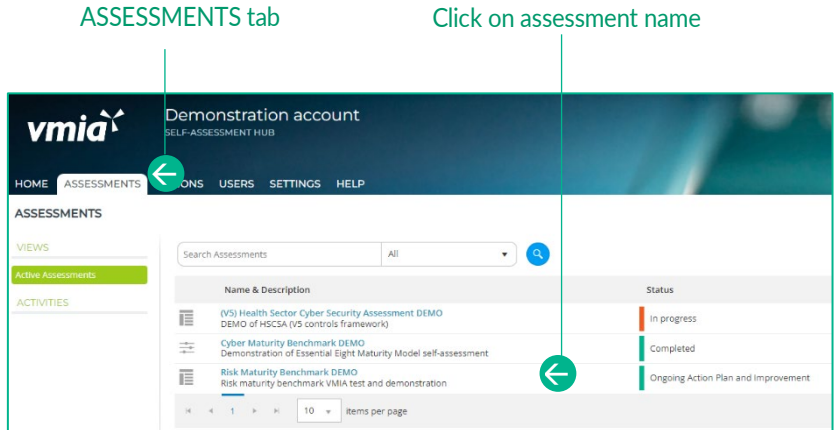

#### Click Enter Assessment

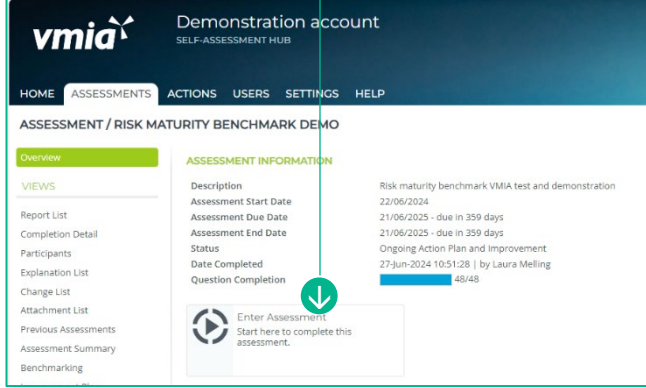

#### Click on the Assessment tile - 1

### <span id="page-4-0"></span>**Step 1 – Answer self-assessment questions**

#### Select Yes or No for each

- 1. Read each question, and:
	- a. Select Yes or No.
	- b. In the 'Explanations' field, add comments if required.

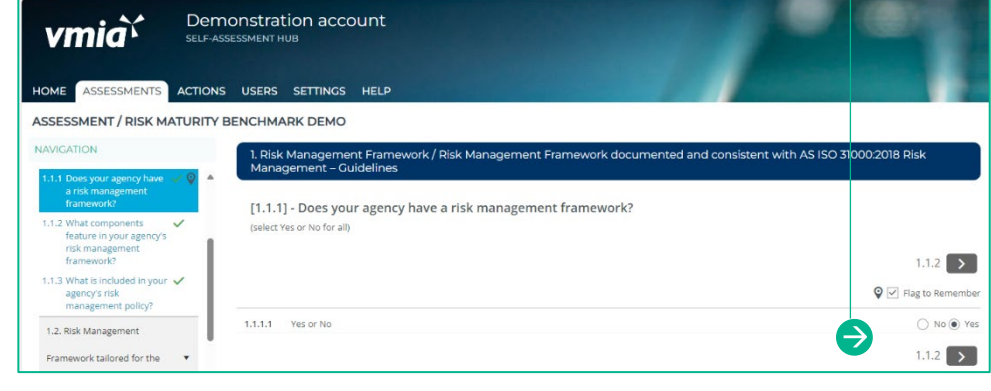

Note: Find useful tips and resources in the Notice Board.

2. Provide explanations to document the rationale behind your answer (optional)

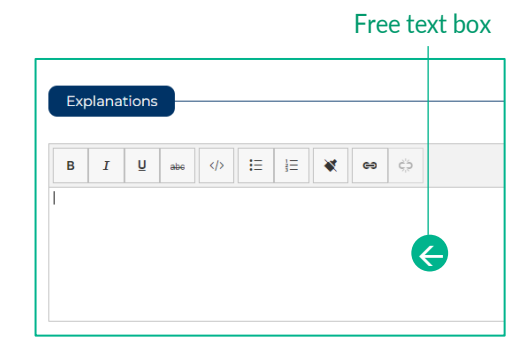

#### Toggle the slider to create an Action

3. Review your Improvement Plan and create actions by sliding the toggle from 'No' to 'Yes'. Refer to Step 3 Viewing and Editing your Action List for further instructions on how to manage your Actions.

IMPROVEMENT PLANNING 带 Create Action # Improvement Opportunity **Action Status Create Action**  $\Box$  NO 1.1.1.1 Develop risk management framework<sup>O</sup> E

Not sure about your response or want to go back to a question later? Use the 'Flag to Remember' checkbox to identify questions you want to come back to (questions may be answered or unanswered). These questions appear in the 'Flagged Questions' report.

#### Flag questions to come back to

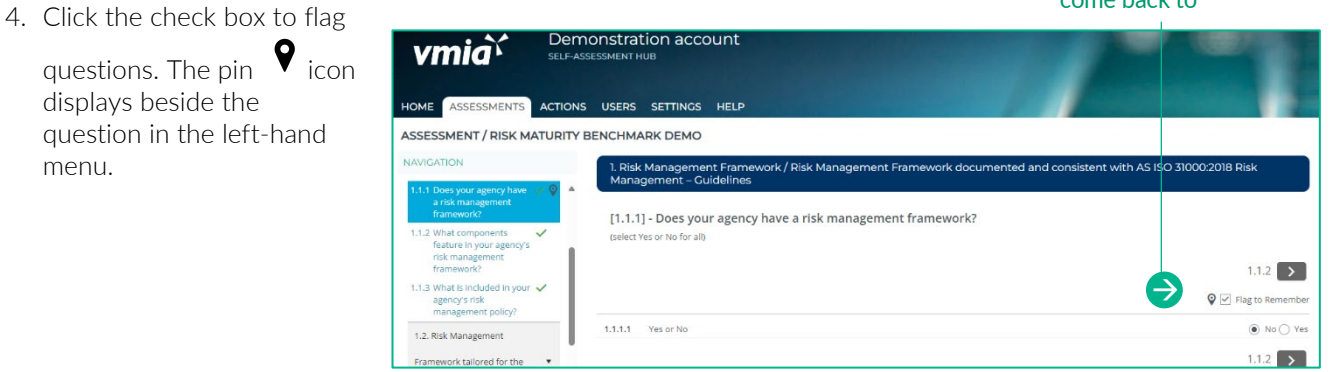

5. Resources relevant to each question are linked in the 'NOTICE BOARD'.

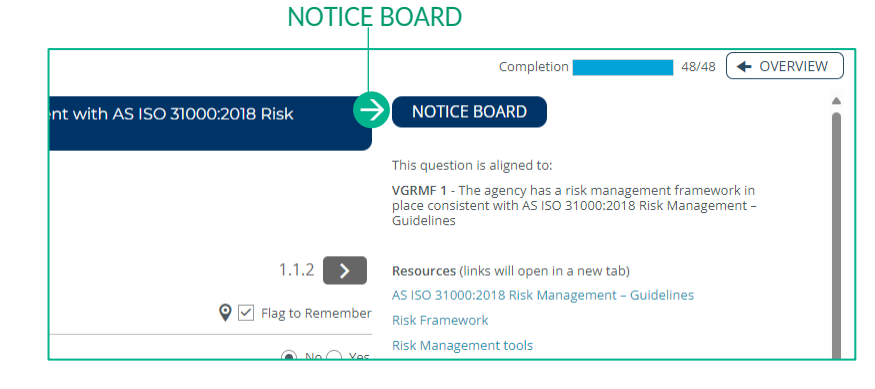

#### **Navigate the questions**

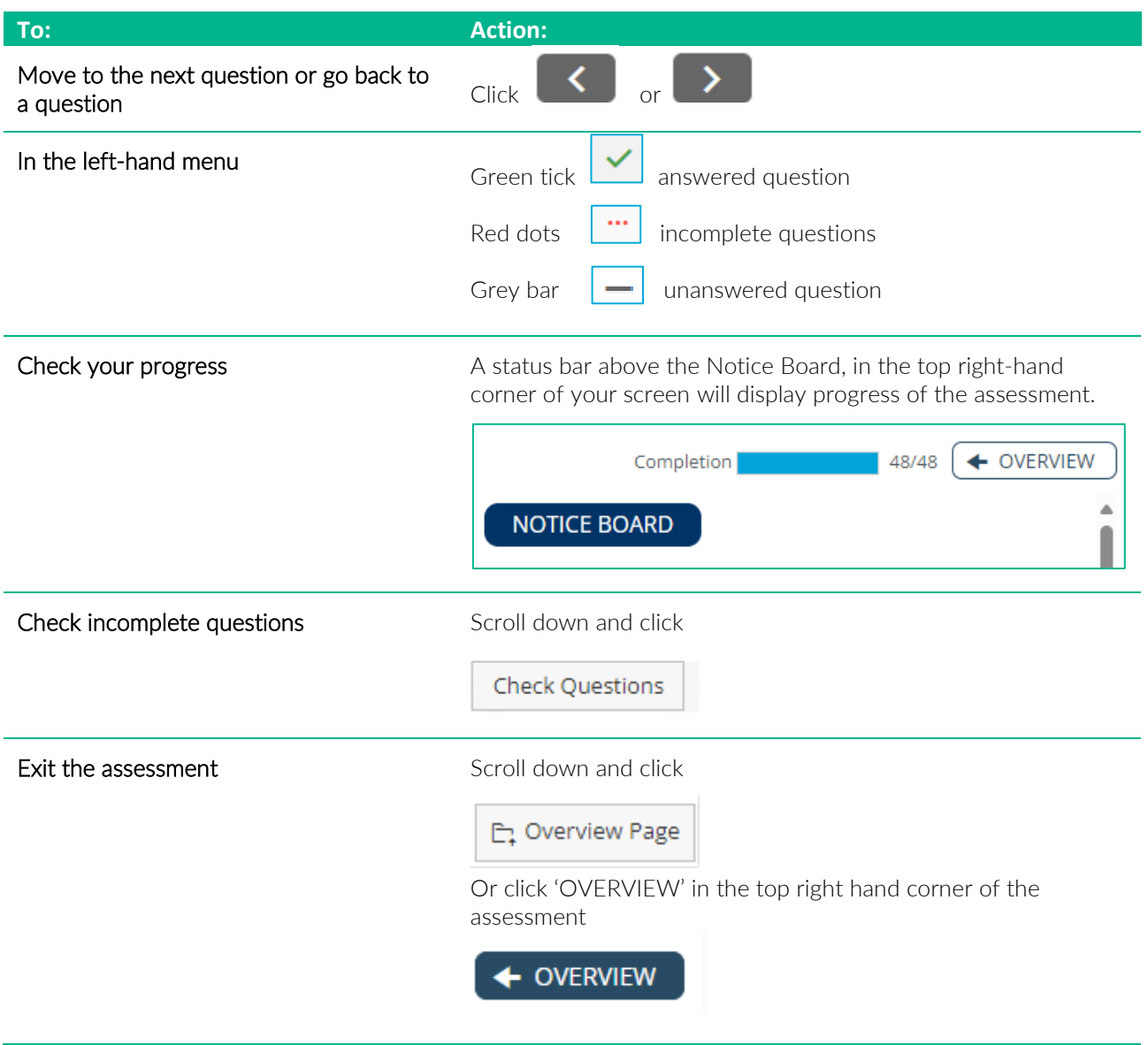

#### **Saving answers and comments**

The Benchmark self-assessment automatically saves your work – there are no save buttons.

#### **Completing the assessment**

Once the assessment's completed for the first time, the following message will appear. Click the 'Okay' button to proceed to the overview screen, where you can review your assessment and access reporting.

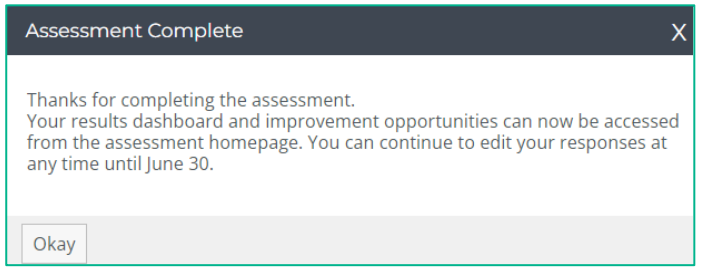

#### A grey dash indicates a question is unanswered

If the 'Completed Assessment' message doesn't display, check the progress indicator – you may have missed a question.

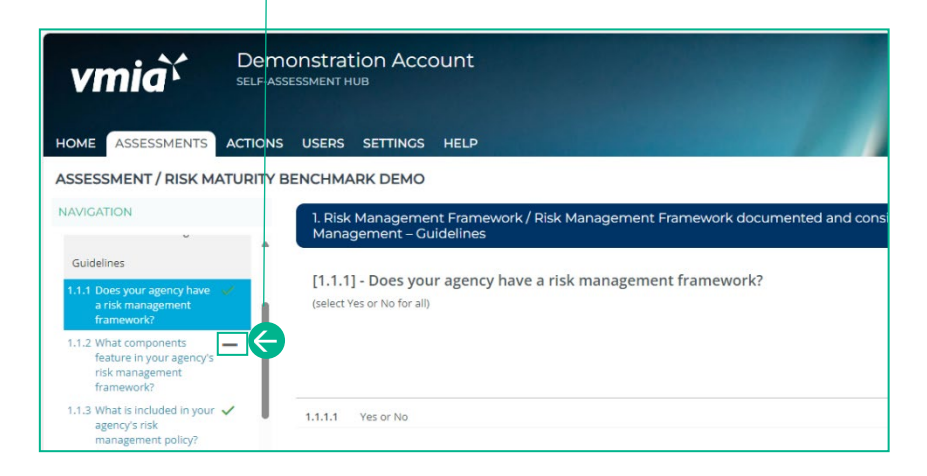

#### Completed questions.

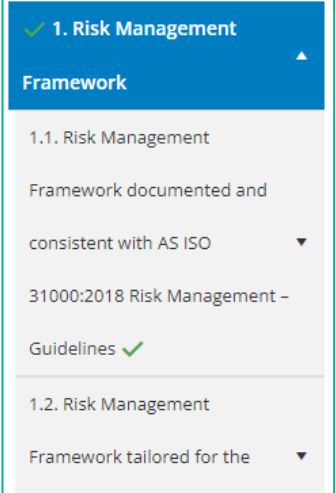

Alternatively, click on the 'Check Questions' button to see a list of incomplete questions and select the question you wish to complete.

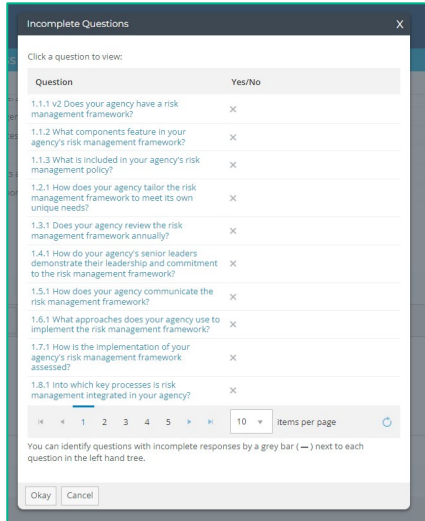

### <span id="page-7-0"></span>**Step 2 – Review results and benchmarking in the overview page**

The Assessment Summary page shows your assessment results including:

- overall maturity score –your achieved maturity rating, overall score and number of improvement opportunities.
- VGRMF requirements by category your confidence levels for the selected category against the VGRMF levels of 1-10.
- maturity score distribution by each topic risk management framework; risk culture and risk management process. Rest your mouse on the graph bars to get an exact percentage.

#### **View results**

1. From the homepage, click anywhere on the Assessment tile and the campaign page will appear.

#### Click on the Assessment tile

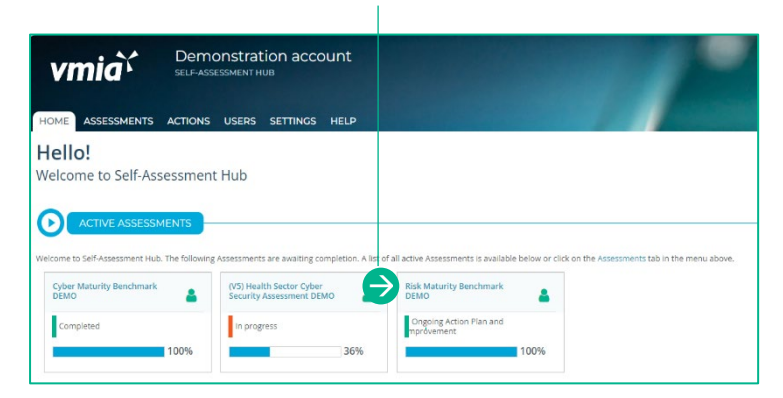

#### OR

- 2. From the tabs bar at the top of the window, click on the 'ASSESSMENTS' tab.
- 3. Click on the assessment name and the campaign page will appear.

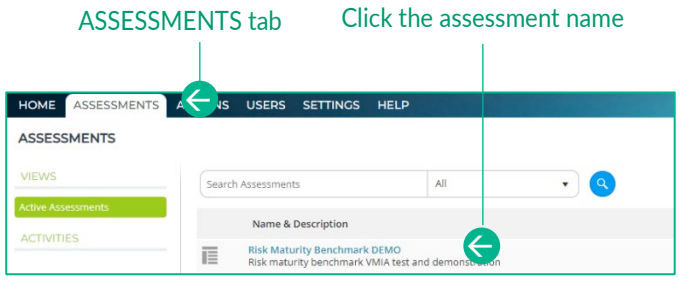

4. Select 'Assessment Summary' in the submenu.

#### Click on Assessment Summary

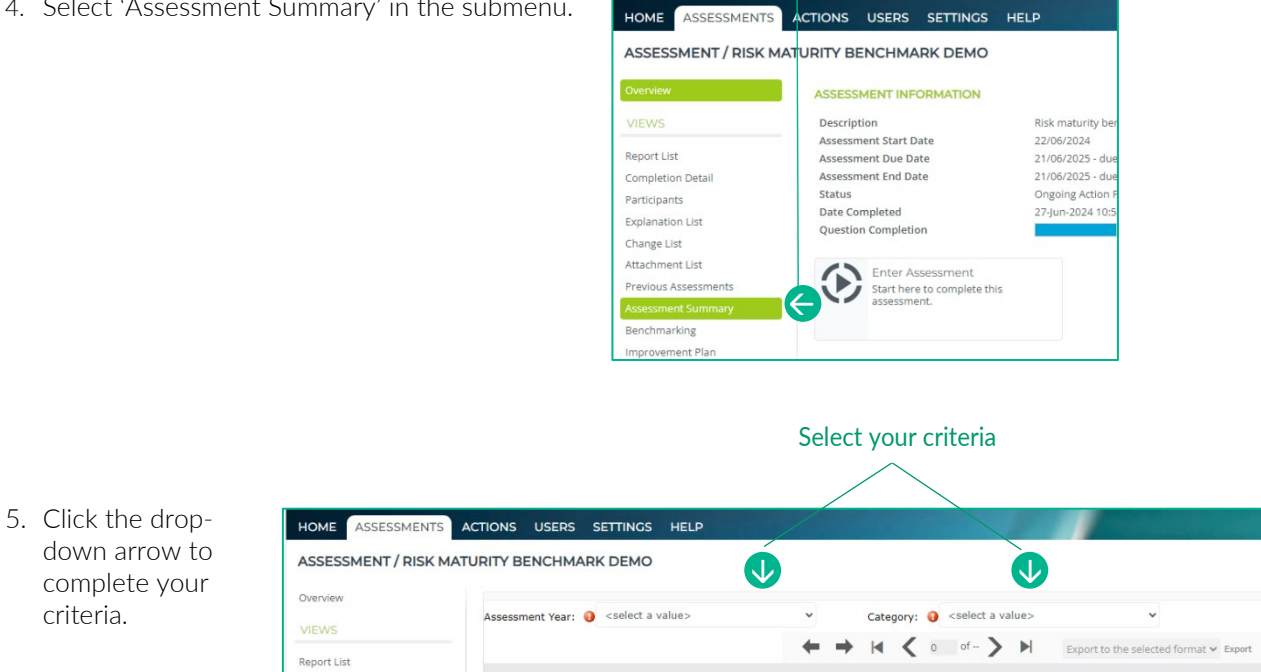

#### Print the page to PDF

Optional: Download a PDF of the page by clicking the print icon.

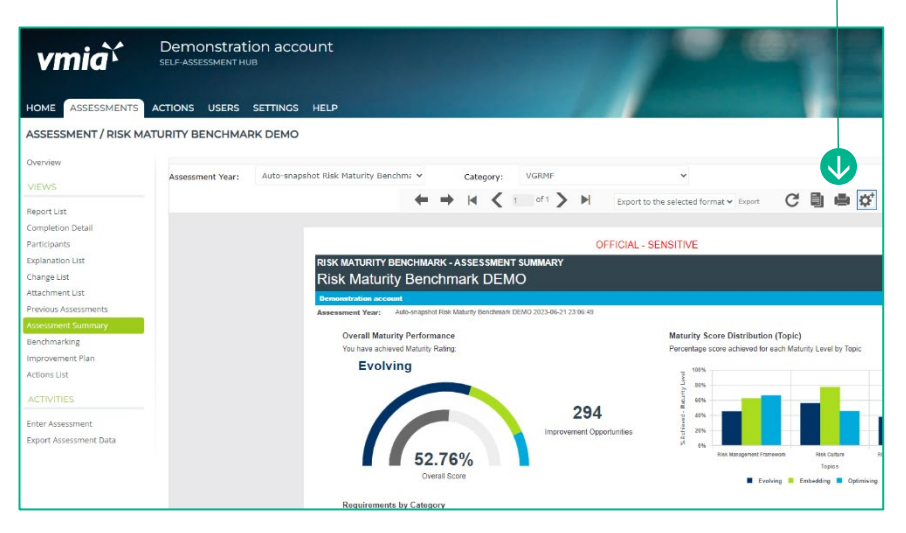

#### Click to see different views

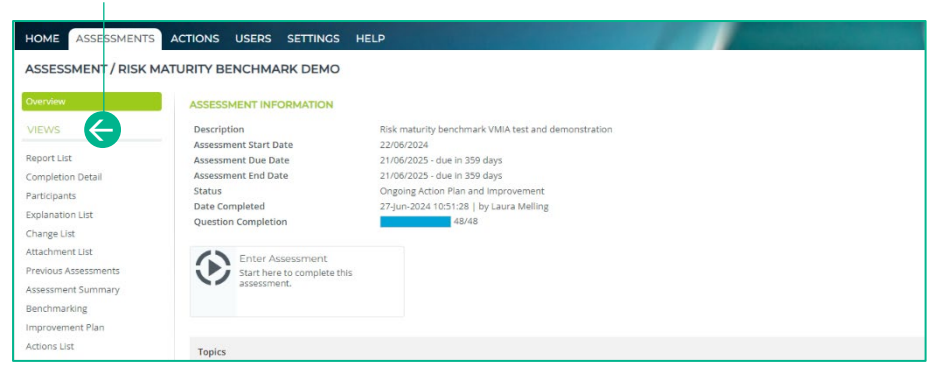

Click on each 'Views' option in the left-hand menu to discover more detail.

#### **View your benchmarking results**

The Benchmarking page allows you to compare your results across a range of clients participating in the assessment, based upon the category you choose.

1. From the homepage, click anywhere on the Assessment tile and the campaign page will appear.

#### Click on the Assessment tile  $\mathbf{r}$

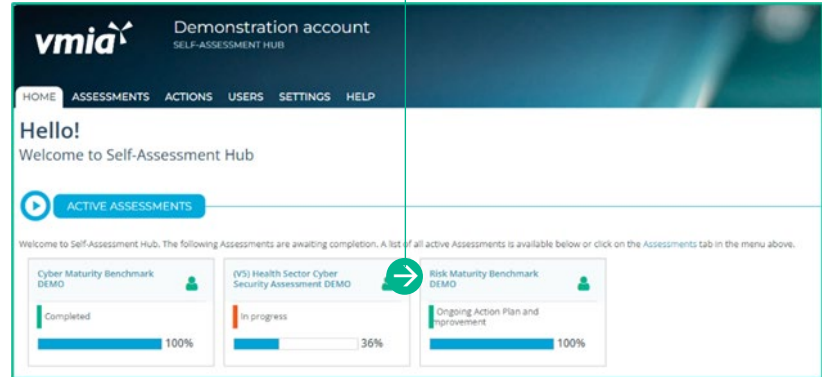

ASSESSMENTS tab

#### OR

- 2. From the tabs bar at the top of the window, click on the 'ASSESSMENTS' tab.
- 3. Click on the assessment name and the campaign page will appear.

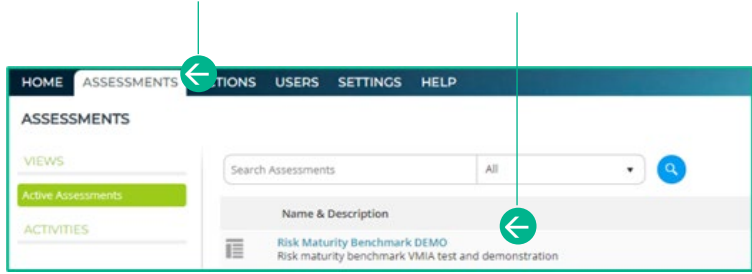

Click the assessment name

- HOME ASSESSMENTS ACTIONS USERS SETTINGS HELP 4. Click on 'Benchmarking' in the submenu. ASSESSMENT / RISK MATURITY BENCHMARK DEMO **ASSESSMENT INFORMATION** VIEWS Description **Risk maturity Assessment Start Date** 22/06/2024 Report List **Assessment Due Date** 21/06/2025 -**Completion Detail Assessment End Date** 21/06/2025 -Status **Ongoing Actio** Participants 27-Jun-2024 **Date Completed Explanation List Question Completion** Change List Attachment List Enter Assessment Click on Benchmarking Previous Assessments  $\blacktriangleright$ Start here to complete this<br>assessment. Assessment Summary  $\rightarrow$ Improvement Plan **Actions List Topics**
- 5. To filter your results, untick the 'Empty' section then click on the dropdown arrows to complete your criteria.
- 6. Click on the 'Preview' button.

Note: Benchmarking results will only generate if a minimum number of assessments are completed.

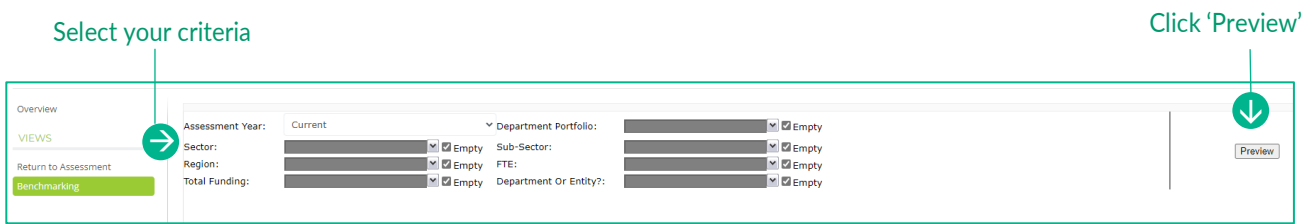

#### <span id="page-11-0"></span>**Step 3 – How to create actions from your improvement plans**

The Improvement Plan shows a list of improvement opportunities based on your assessment results. These suggested improvement opportunities help you build a set of actions for your organisation to work on.

#### **Navigate to the action plan:**

1. From the homepage, click anywhere on the Assessment tile and the campaign page will appear.

#### Click on the Assessment tile

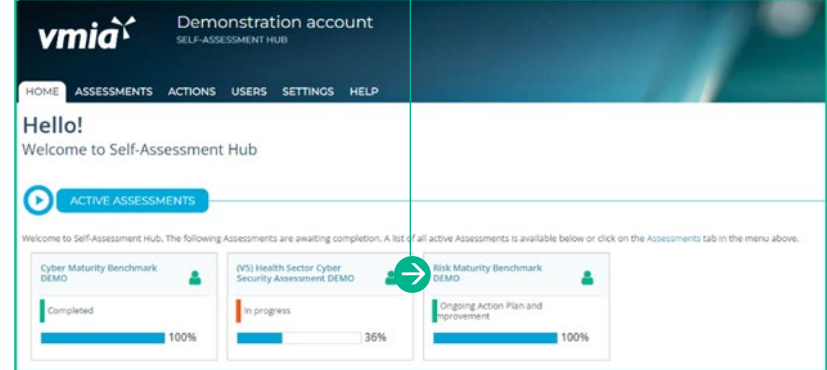

Click on the Assessment tile

#### **Navigating to your improvement plan:**

2. From the home tab, click anywhere on the Assessment tile and the campaign page will appear.

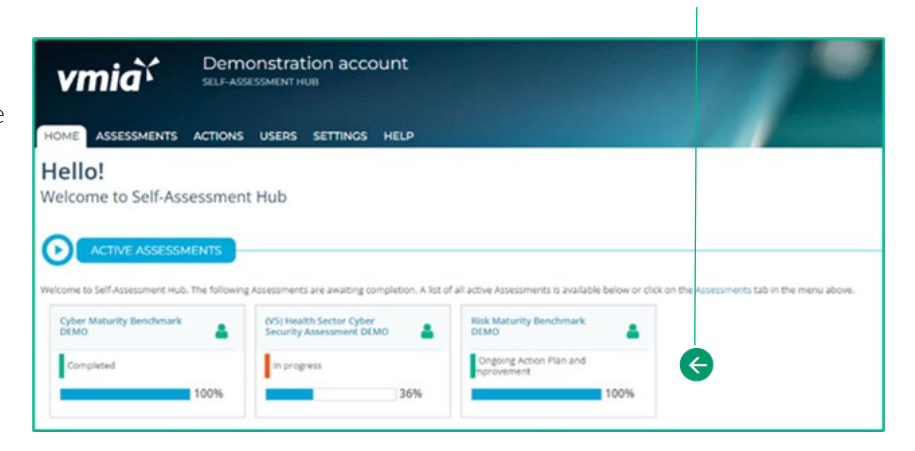

#### OR

- 3. Along the top of the page, click on the 'ASSESSMENTS' tab.
- 4. Click on the assessment name and the campaign will appear.

#### ASSESSMENTS tab

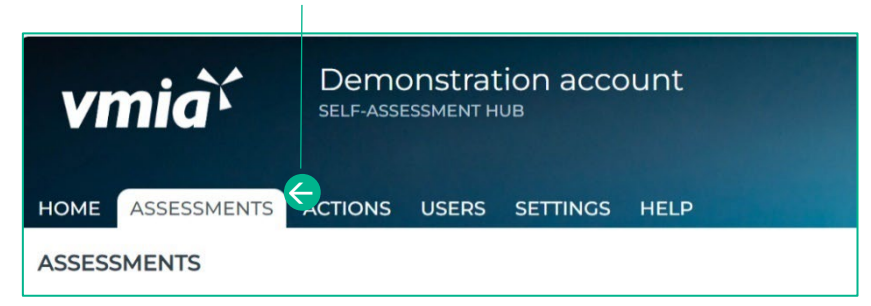

#### Click on Improvement Plan

#### **How to create actions from your improvement opportunities:**

1. Click on 'Improvement Plan' button in the submenu of the left-hand column.

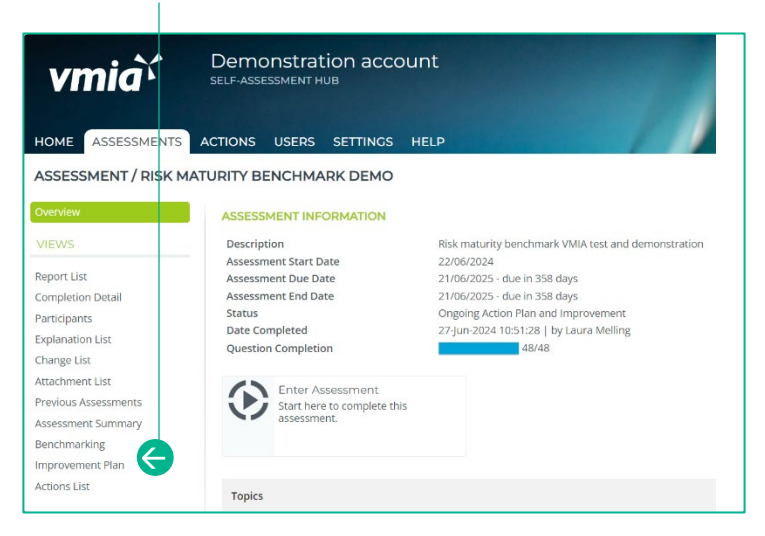

#### OR

2. Improvement Opportunities may be visible within your assessment if you selected NO to any responses to the questions.

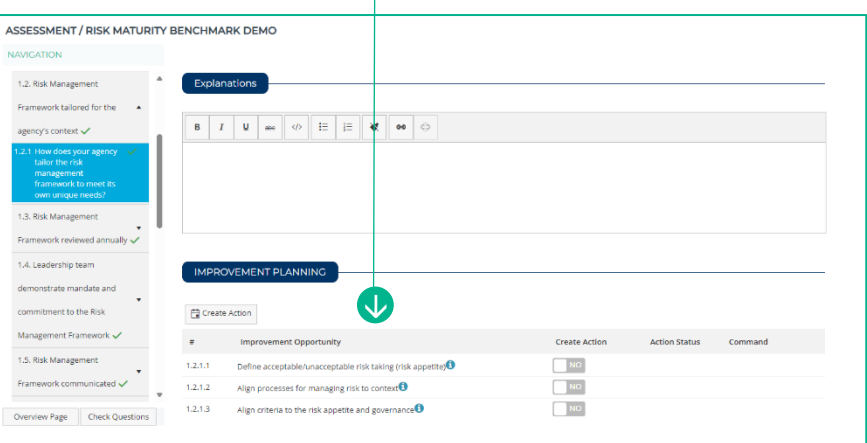

Improvement Opportunity

 $\mathbf{I}$ 

3. You can apply filters ('Relates To', 'Importance', 'Effort', VGRMF) to the opportunities to help you focus on what's available for related improvement actions and assists with decision making about the where you might put your improvement efforts.

#### ASSESSMENT / RISK MATURITY BENCHMARK DEMO **Improvement Planning**<br>Build and manage your set of Actions based<br>in the next 12 months. This will help to imp  $\begin{array}{|c|c|} \hline \begin{smallmatrix} 0 \\ 0 \end{smallmatrix} \end{array}$  Create Action  $\begin{array}{|c|c|} \hline \begin{smallmatrix} 0 \\ 0 \end{smallmatrix} \end{array}$  Export to Excel T Relates 19 T Importance T No# T Improvement Opportunit T VGRMF T Create Act  $Hort$ - 1. Risk Management Framework  $\Box$ No 1.1.1.1 Develop risk management 1.1.2.1 Develop mandate and commitment Brokene, EVS **Hat** Low<br>Low **VISRAF**  $\begin{array}{c}\n\hline\n\text{NO}\n\end{array}$ VGRME 1 Evolving - EVI 1.1.2.2 Align risk management to contex **Hgh** VSRMF1<br>VSRMF1 1.1.2.3 Develop risk manag ent policy<sup>0</sup> Evolving - EV1  $_{\rm Hgh}$ Low<br>Low  $\frac{1}{2}$ 1.1.2.4 Develop accountabilities O Profying - EV1 High  $-123$

Click each of the funnel icon to view the filter options

evolving - EV1

Evolving - EV1

Evolving - EVI

Evolving - EV1

Evolving - EV1

High<br>Low<br>Low vanus

Low<br>Low VGRMF 1

value

**VGRMP** 

Hgh

 $\overline{\mathsf{H}}$ 

 $\overline{Hg}$ 

 $\frac{1}{\sqrt{2}}$ 

 $\begin{tabular}{|c|c|} \hline \quad \quad & \quad \quad & \quad \quad & \quad \quad & \quad \quad \\ \hline \quad \quad & \quad \quad & \quad \quad & \quad \quad \\ \hline \end{tabular}$ 

 $\Box$  NO

 $\sqrt{N}$ 

 $\overline{\mathbb{R}^n}$ 

.<br>Overvisni

VIEWS Report List **Completion Deta** 

articipants **Explanation List**<br>Change List

ACTIVITIES

**Durort Assessment Data** 

 $1.1.2.5$  Develop processes for

1.1.2.6 Commit resources <sup>0</sup>

1.1.2.7 Develop communicatio

1.1.2.8 Develop approaches to implem

1.1.2.9 Develop approaches to implementation<br>1.1.2.9 Develop continual improvement  $\overline{0}$ <br> $\times$   $\times$   $\times$   $\times$   $\times$  2.1.3  $\times$  4.1.5  $\times$  4.1.1.1

 $\sim$  0

 $\overline{a}$ 

, 0

#### Toggle the slider to create an Action

- 4. Create an Action from your suggested improvement opportunities by toggling the slider from 'No' to 'Yes'.
- 5. Remove an improvement opportunity from your Actions by toggling the slider from 'Yes' to 'No'.

Note: This will delete the Action along

with all previous information that captured within the action.

6. When you return to the Improvement Plan page, or refresh the page, you will then be able to see an Edit button which will direct you to the action for that improvement opportunity, to view or edit.

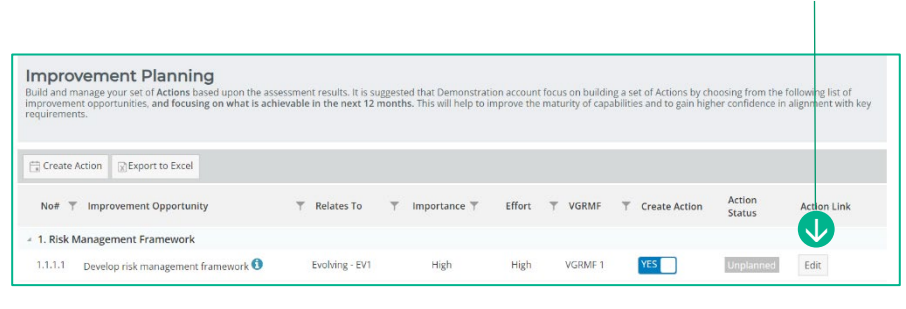

#### **Viewing and Editing your Action List**

Once you've developed your action list, you can manage and track progress completing actions. You can view your actions three ways:

1. Click on the 'Action Link' Edit button to take you directly into the action that has been created for that improvement opportunity.

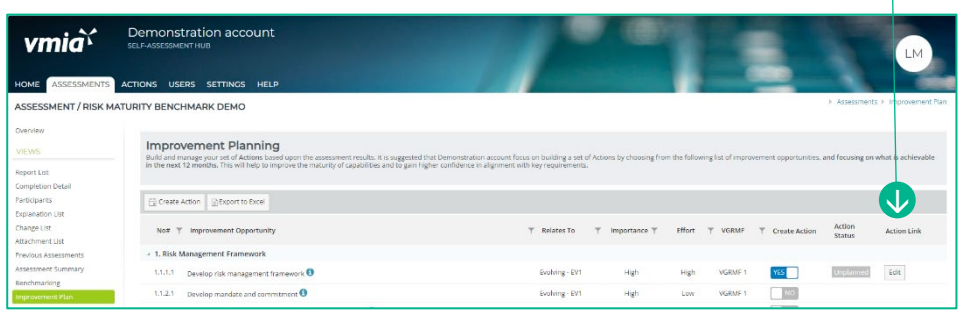

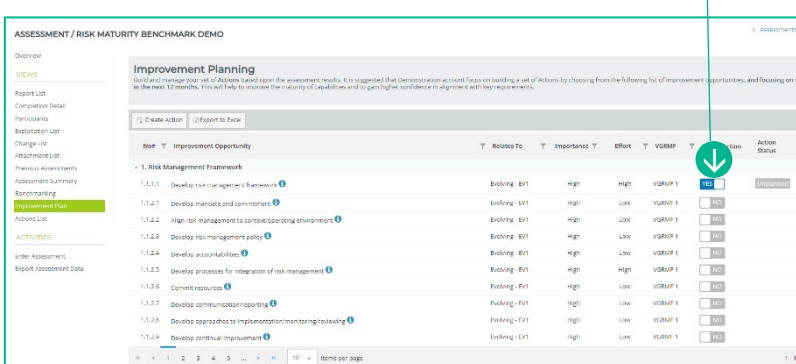

## Action link

Edit Action link

2. Click on the 'Action List' in the submenu in the left-hand column, which will show the list of actions for the assessment in question.

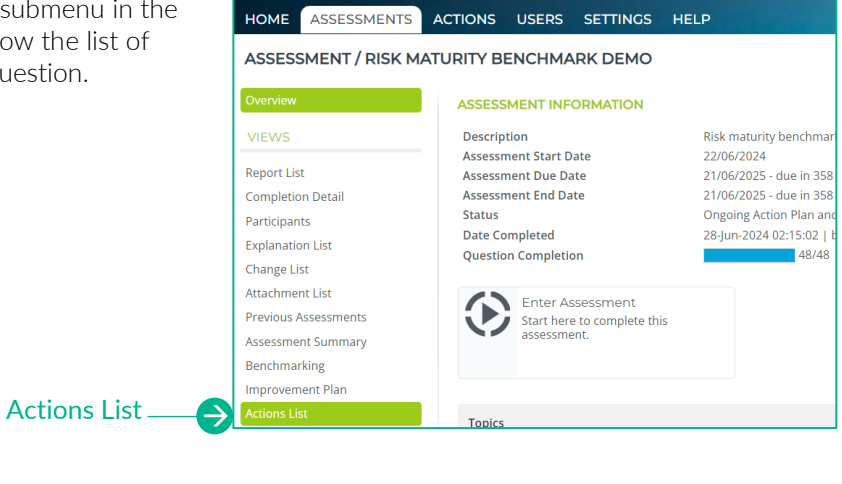

ACTIONS tab

3. Click on the 'Action' tab at the top of the window, which will show you the list of all actions that your organisation may have across all the different assessments they participate in.

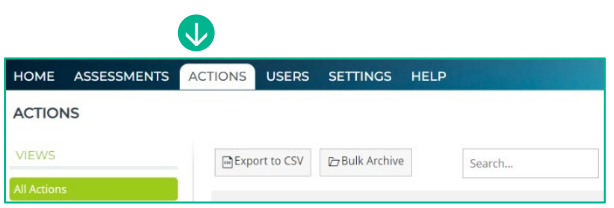

The below is an example of viewing actions through the Action List submenu.

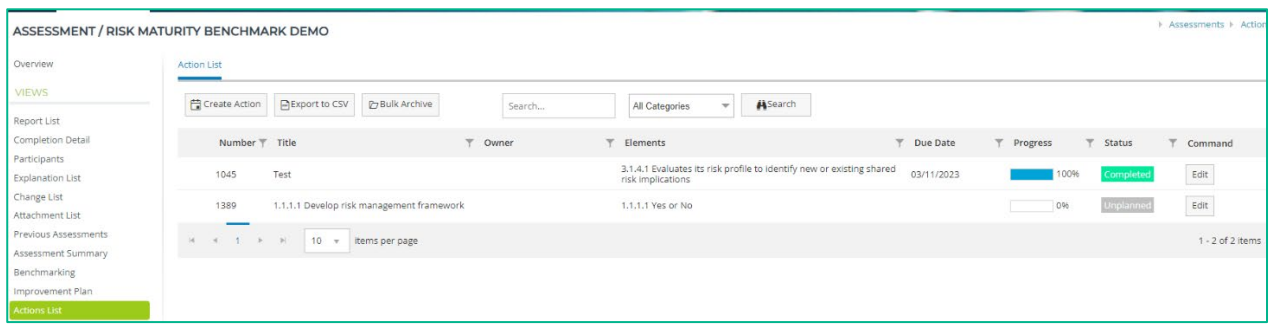

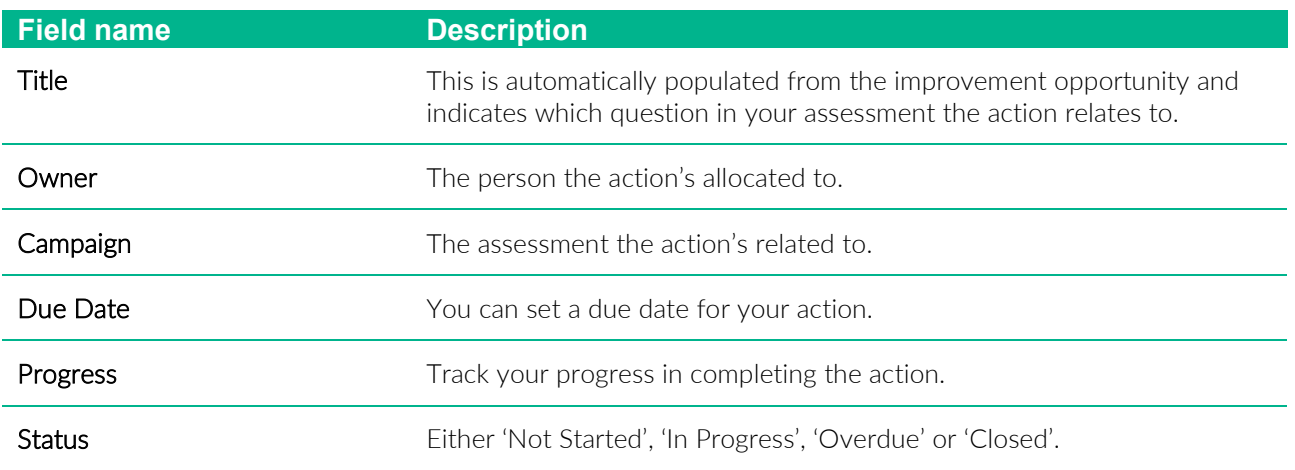

4. Update your action by clicking on 'Edit' button within the ACTIONS tab.

ACTION tab

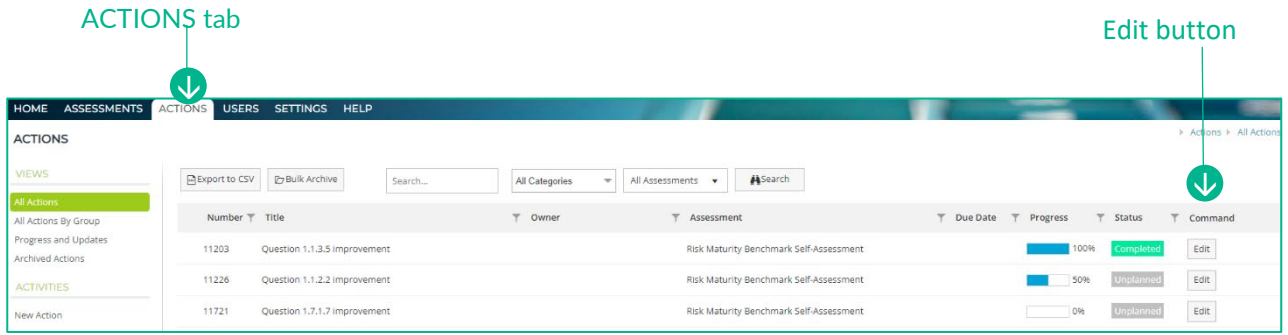

Tick Enable Tasks

- 5. Within the ACTION tab, select an owner responsible for the action in the 'Owner" section.
- 6. Select the "Enable Tasks' if you wish to add sub tasks within the action.
- 7. Select the priority of the action.
- 8. Set a start and end date.

 $\mathbf 0$ ACTION TASKS UPDATES **ATTACHMENTS Action Title** Question 1.1.2.2 improvement Assessment Risk Maturity Benchmark Self-Assessment Response Option 1.1.2.2 Alignment of risk management to the agency's context and operating Improvement<br>Opportunity Align risk ment to context/operating environment Kelvin Ya  $\in$ Owner \* , Enable Tasks  $\bullet$ G Category/Type VGRMF1 Priority/Risk Select Priority  $\bar{\mathbf{v}}$  $\overline{\leftarrow}$ Start Date \*  $\ddot{a}$ Due Date \* 白 个  $\ddot{\cdot}$  $\overline{\cdot}$ Cost Estimate (AUD) Effort Estimate Action Description \* D E E <mark>≹</mark>  $\begin{array}{c|c|c|c|c} \mathbf{B} & \mathbf{I} & \mathbf{U} & \mathbf{a} \mathbf{b} \mathbf{c} \end{array}$  $\bullet$ Explore the agency's context<br>context that would be releva d operating er<br>to risk manage ent and align it to the agency risk management fran<br>xamples are size and structure of the agency, amou nent framework. Focus on the aspects of your agency's<br>icy, amount of service delivery to the public, risk profile Start and Click the arrow to end dateselect Priority

Owner field

Optional if 'Enable Tasks' is selected.

9. Click on '+Add Task'.

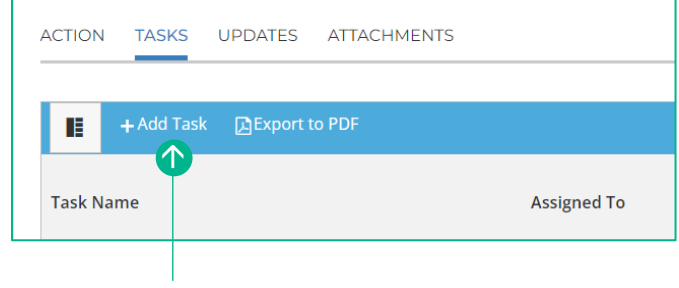

Click + Add Task

- 10. Double click on New Task to create a name.
- 11. Double click on Assign to and select name from list.

Double click and type  $\frac{1}{2}$  over the new task name

- 12. You can assign multiple people to the task. Please note that 1 unit = 100%, therefore 0.5 = 50%.
- 13. By double clicking on the task name within the calendar, you will be able to rename the task, set a start and end date and track completion.

14. You can update and track your action progress within the Updates Tab. Click on the edit icon to record your progress and add any comments.

- 15. Any relevant documents can be attached to your action via the Attachments tab.
	-
- 16. To close your completed action, click on the "Close" button.

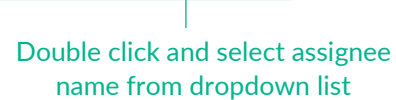

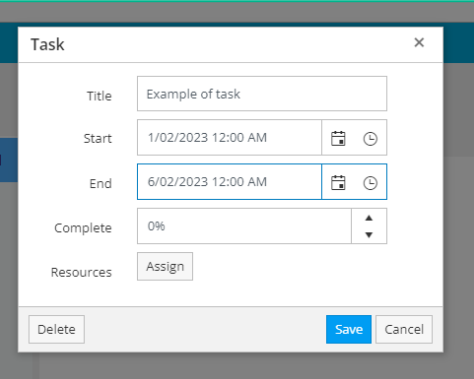

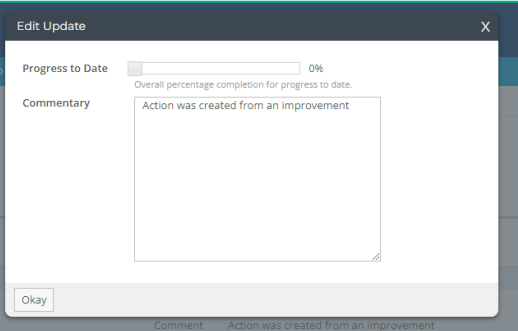

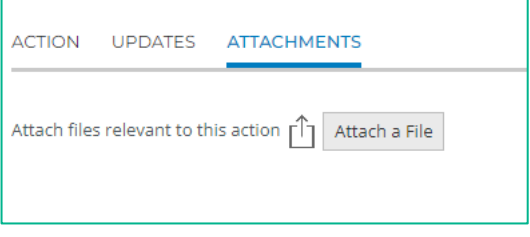

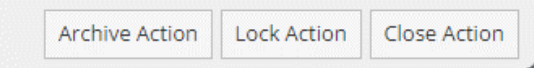

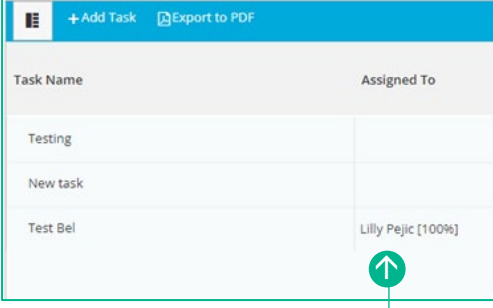

- 17. Click 'Confirm this operation' this select "Okay".
- Open or Close Action The Action #12 is 100% complete and is OPEN.<br>Once your Action is set to 100%, no further updates will be permitted.<br> $\Box$  Confirm this operation. **Okay District Contract Contract Contract**
- 18. An Action Completed message will appear. Click on the related question to review your answer.

Action Completed Congratulations for completing this action, would you like to review the<br>related question to see if you have done enough to change your answer<br>2.3.2.2. Evaluates outcomes from reviews and/or investigations  $\overline{O}$ ka

## <span id="page-18-0"></span>**Generating reports**

Select "Report List" from the submenu to view reports specific to your RMB assessment.

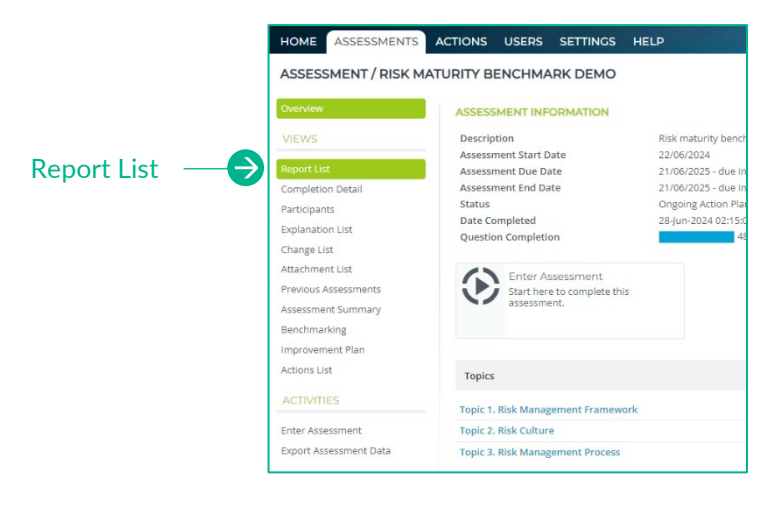

#### **Search and download a report:**

- 1. From your reports list, select a report you wish to view.
- 2. Complete the selection criteria (this will vary depending on the report you have selected).

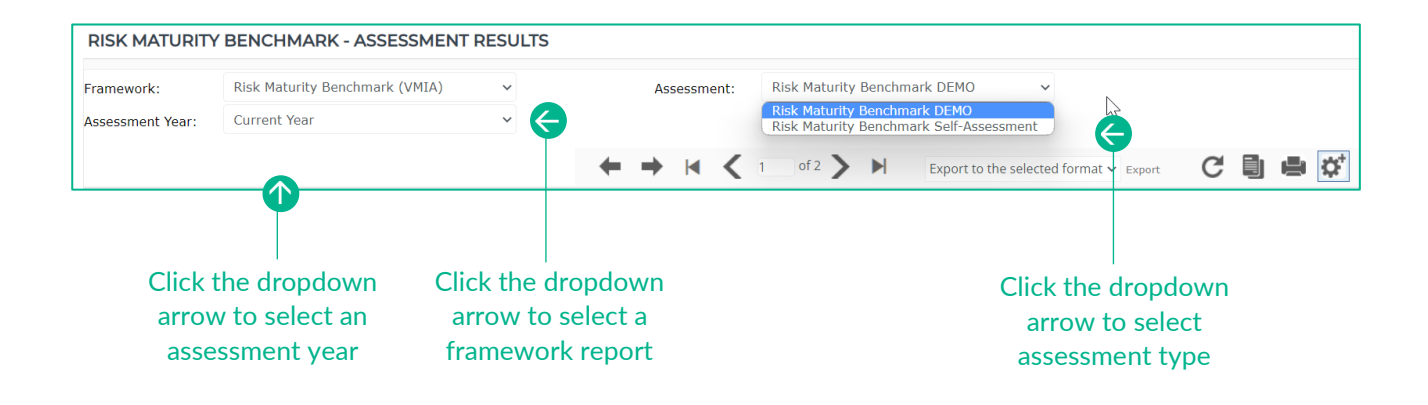

#### **View your results:**

Click the print icon

Download a PDF copy of the report by clicking on the print icon and select 'Save as PDF'.

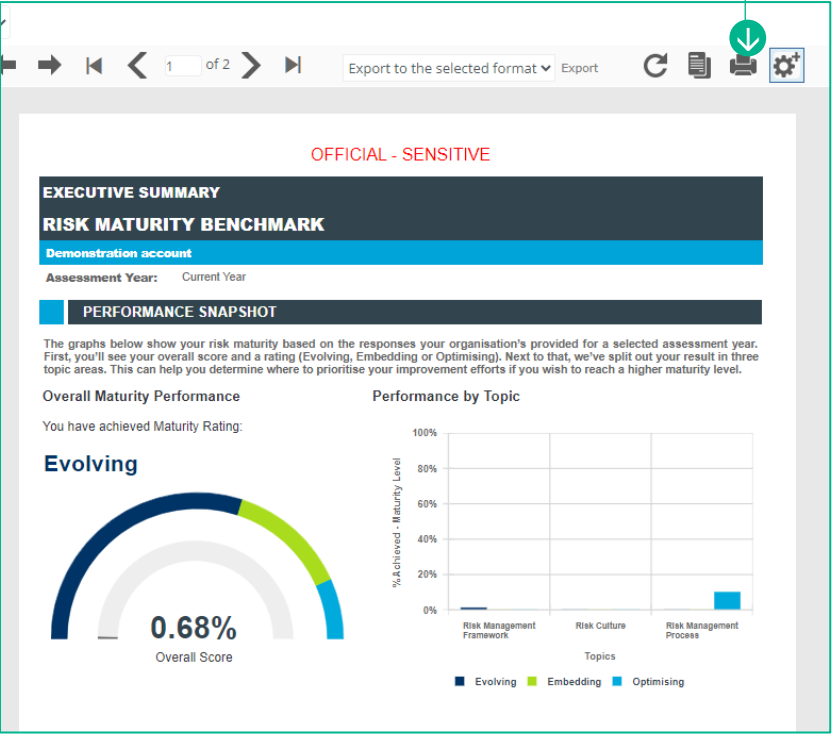

Select export option

Assessment: Risk Maturity Benchmark DEMO  $\checkmark$ Export to the selected format  $\blacktriangleright$  Export  $C \Box$   $\blacksquare$   $\overline{\alpha}$  $M < 1$ of 2  $\rightarrow$   $\rightarrow$ **Export t** Acrobat (PDF) file Excel 97-2003 .<br>Einollivi

Export the report in PDF format or Excel by selecting the preferred option in the drop-down menu.

### Need assistance?

Contact us by email: [contact@vmia.vic.gov.au](mailto:contact@vmia.vic.gov.au) or phone: (03) 9270 6900